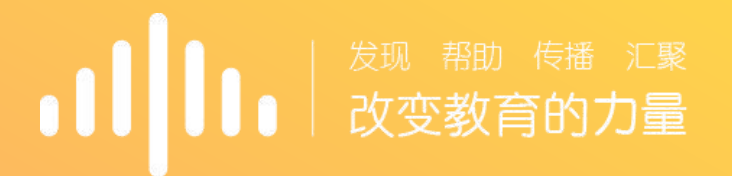

#### 智慧树教师端

操 作 指 引

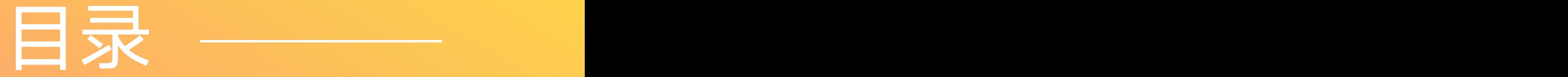

# ○1登陆说明

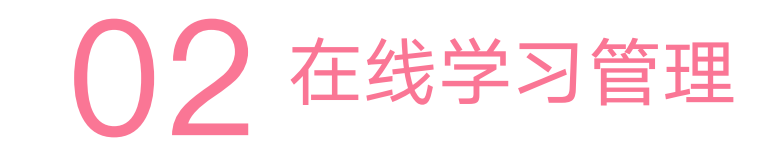

成绩导出  $03$ 成绩导出  $04$ 手机app"知到一教师版" 手机app"知到<del>一</del>教师版"

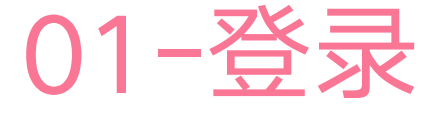

 进入智慧树官网:www.zhihuishu.com,点击右上角使用手机 号登陆,账号为**手机号**,初始密码为" **123456** "; 已有账号忘 | 记密码的老师自己点击**"忘记密码"**短信找回即可 手机"知到-教师版"App登陆

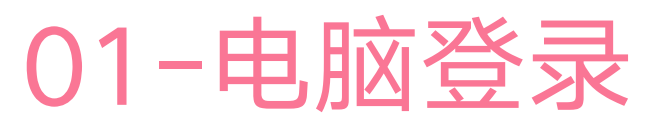

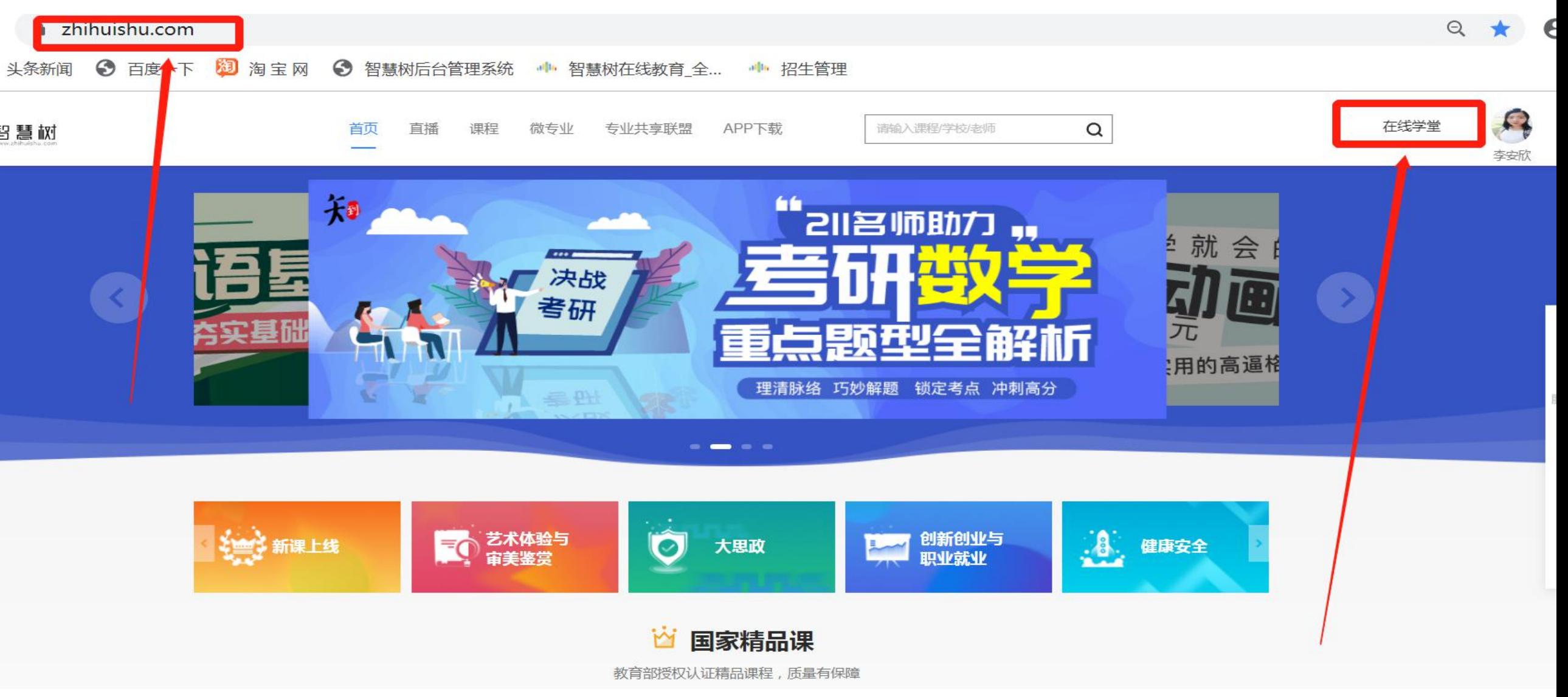

#### 进入登录状态后,点击姓名下方的"在线学堂"即可

## 01-电脑登录

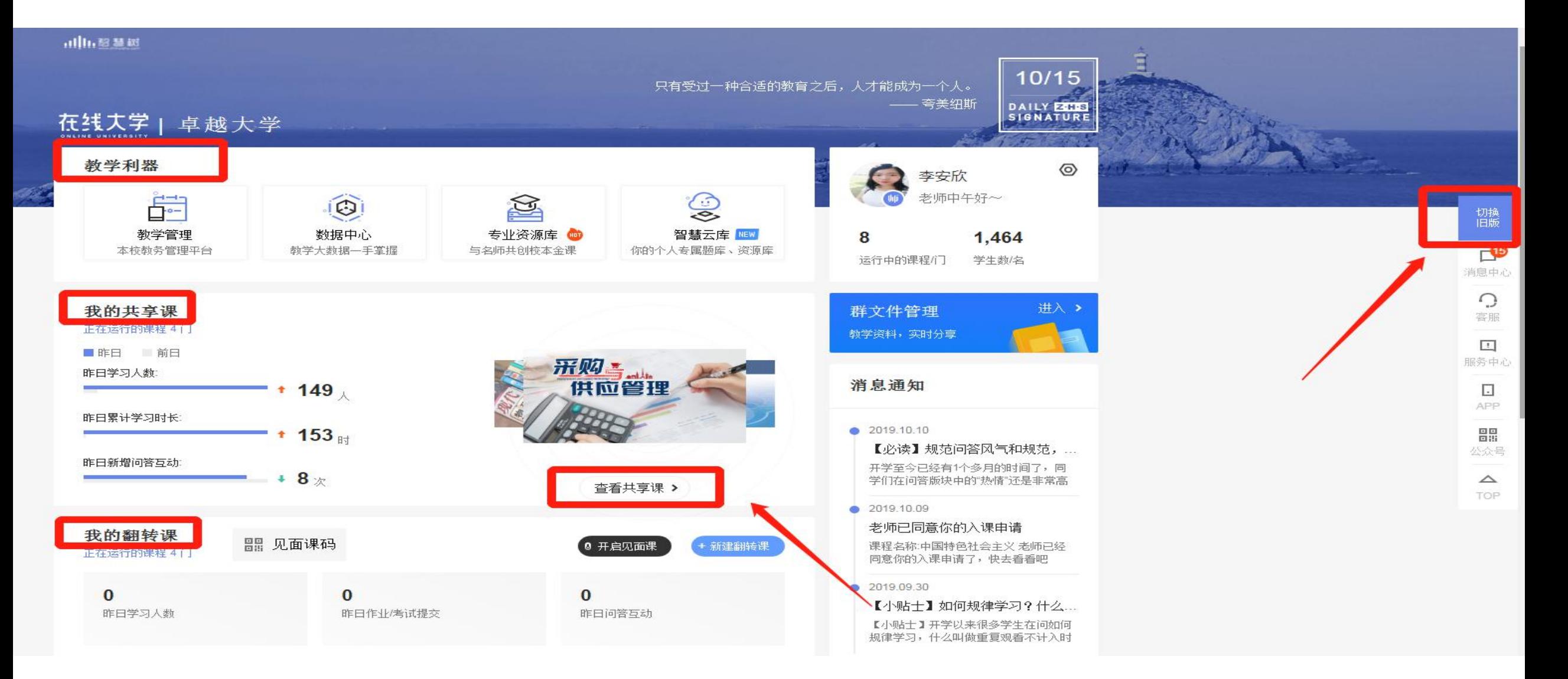

▶共享课直接点击右中间的"查看更多共享课"或者点击右上角的"切换旧版"

#### 02 - 在线学习管理

进度"栏目对学生的学习行 为进行监督管理,对于进度 "督促" 按钮发送督促信 <mark>一。</mark> 息,学生会在Web端、App on DRENS Density or the mass of the mass 端收到相应学习督促通知。

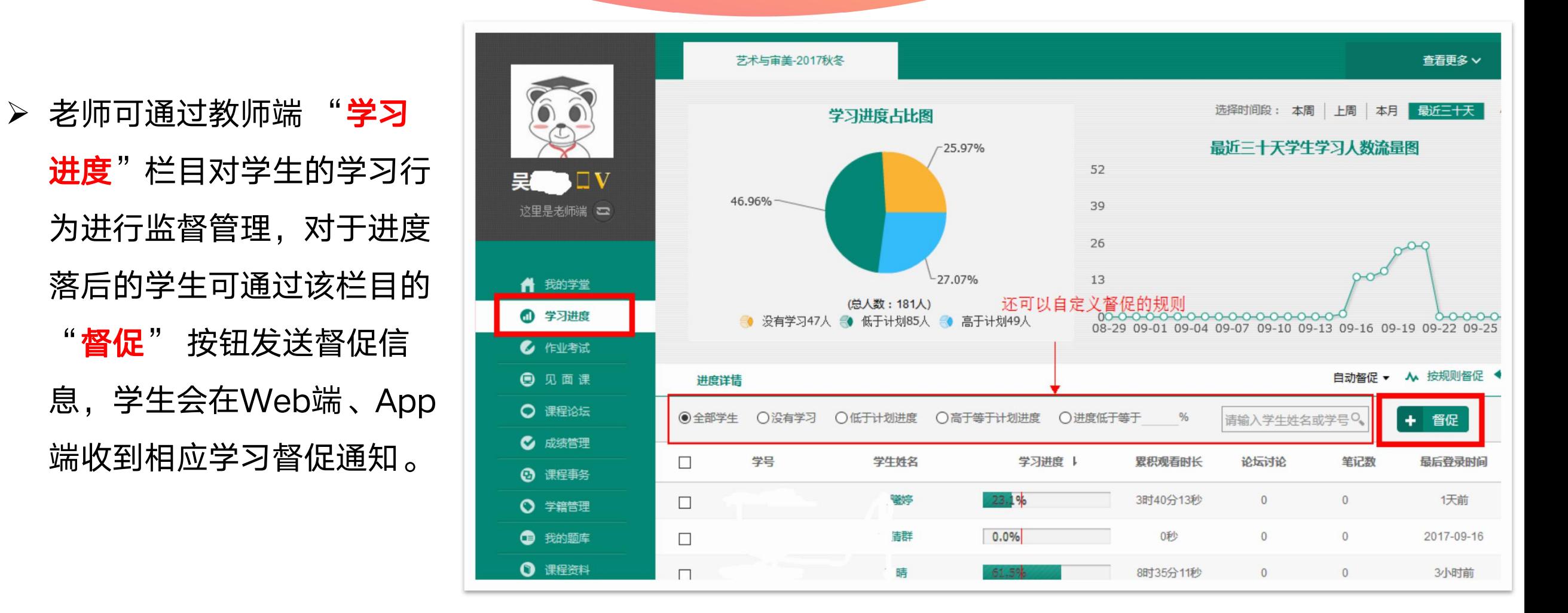

### 02-作业考试查看批阅

- > 通过"作业考试"栏目可 的完成情况。
- <sub>见面课</sub>
- 点击"试卷详情"即可观 看本章节测试具体题目。

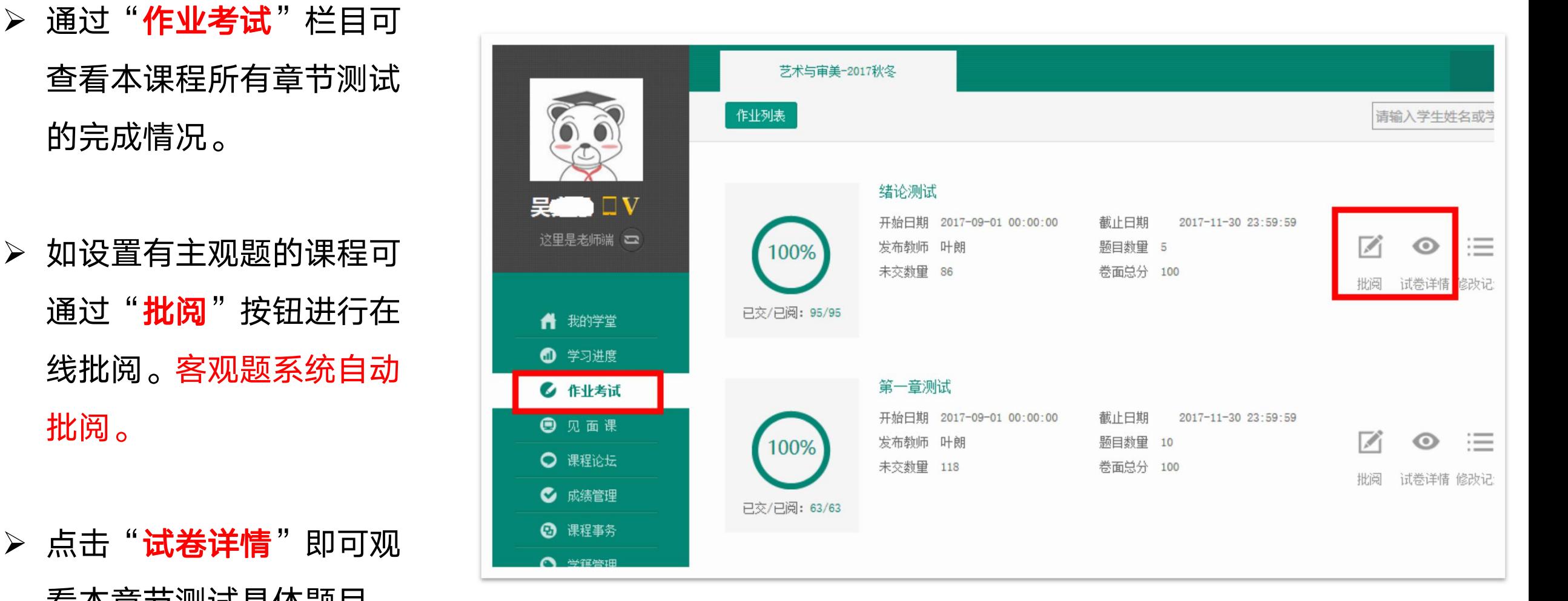

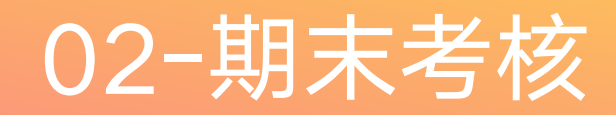

- 智慧树课程期末考试需在规定 时间段内完成
- **▷ 点击"作业考试**"栏目,下拉 至最后即为考试试卷
- 如课程皆为客观题,系统会总 阅卷;如考试题目为主观题, 则需要老师手动批阅。

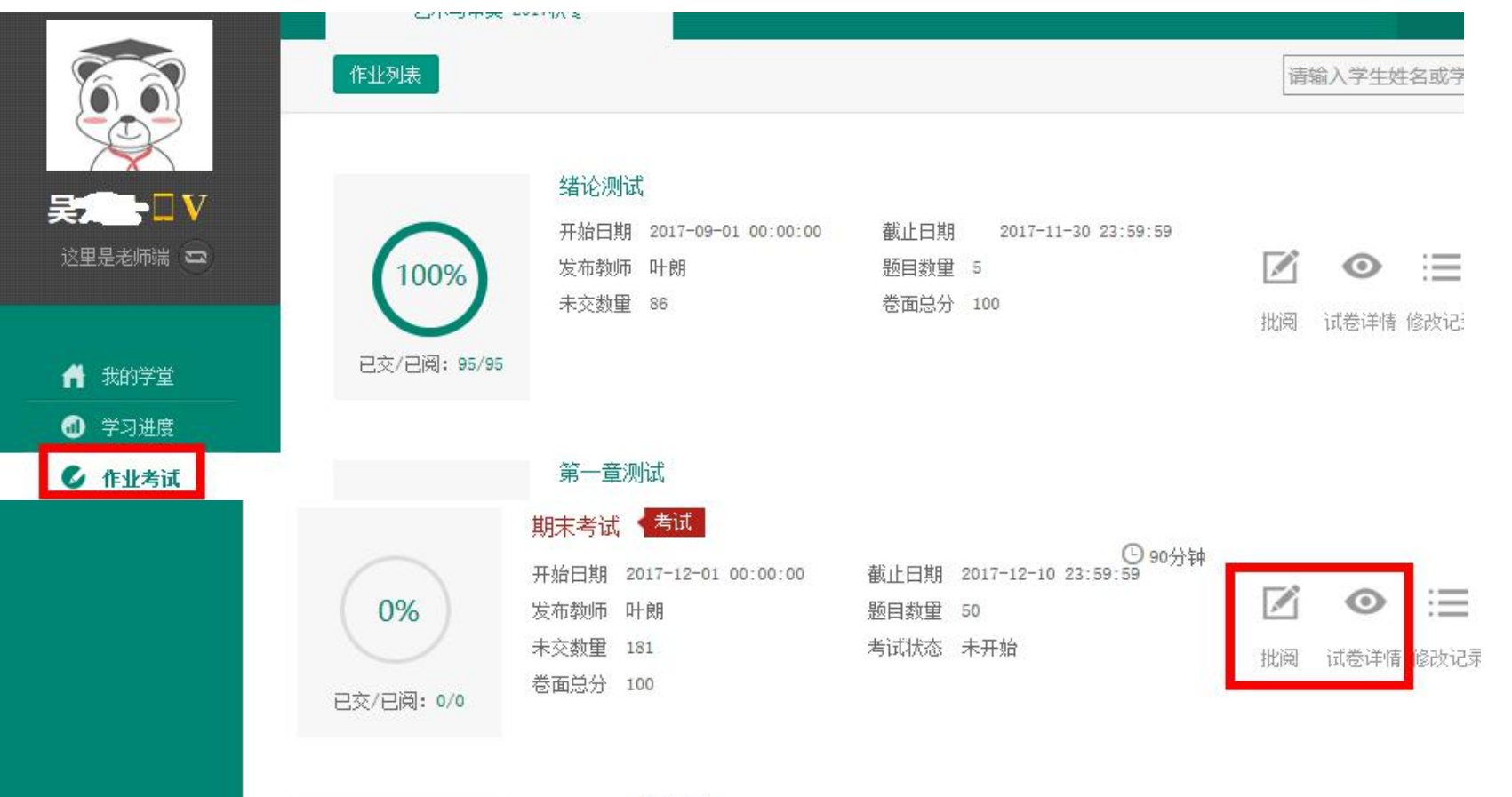

#### 03-成绩管理与导出

- ▶ 通过"成绩管理"栏目, 点击"成绩规则"可查看 该课程成绩比例。
- ▶ 通过"成绩管理"栏目, 点击"**班级名称**"可查看 每个学生的详细得分情况 及"编辑"学生成绩,并 可通过"导出成绩"按钮, 导出课程成绩。 <mark> 0</mark>
- 亦可统一由子系统管理员 导出。

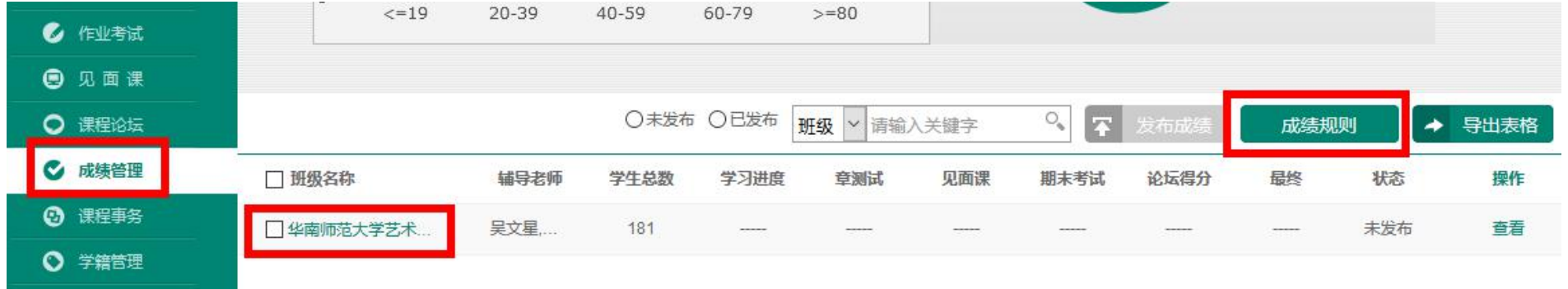

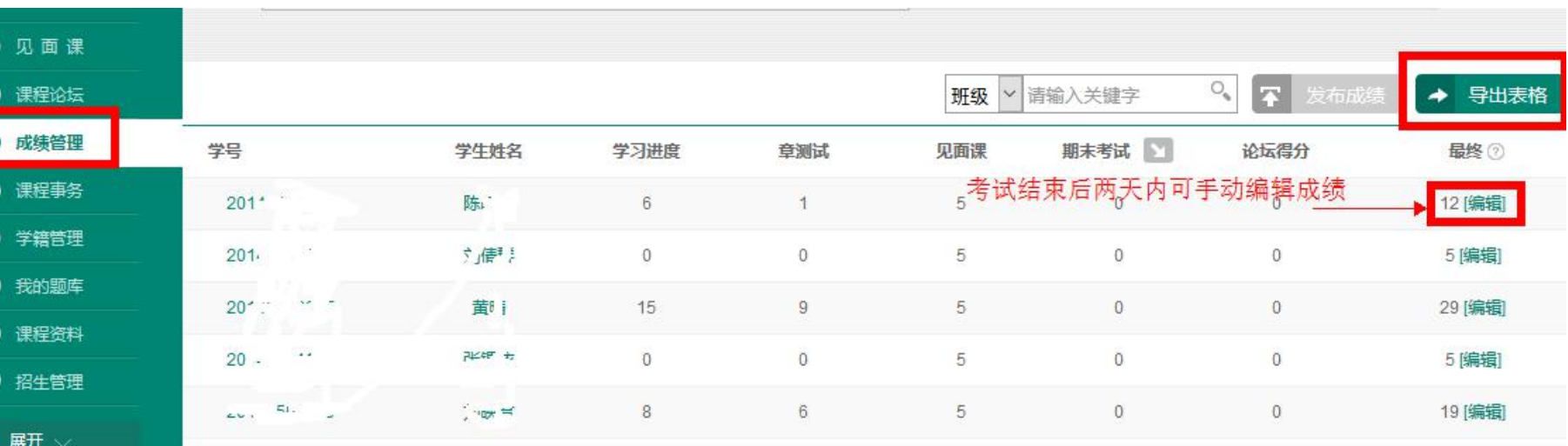

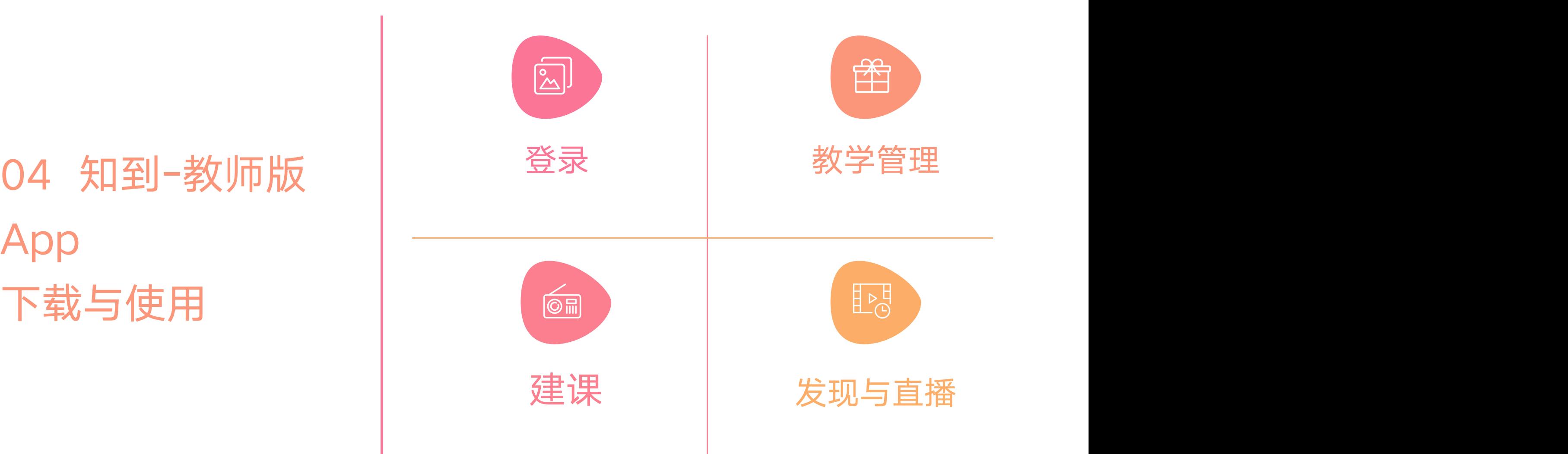

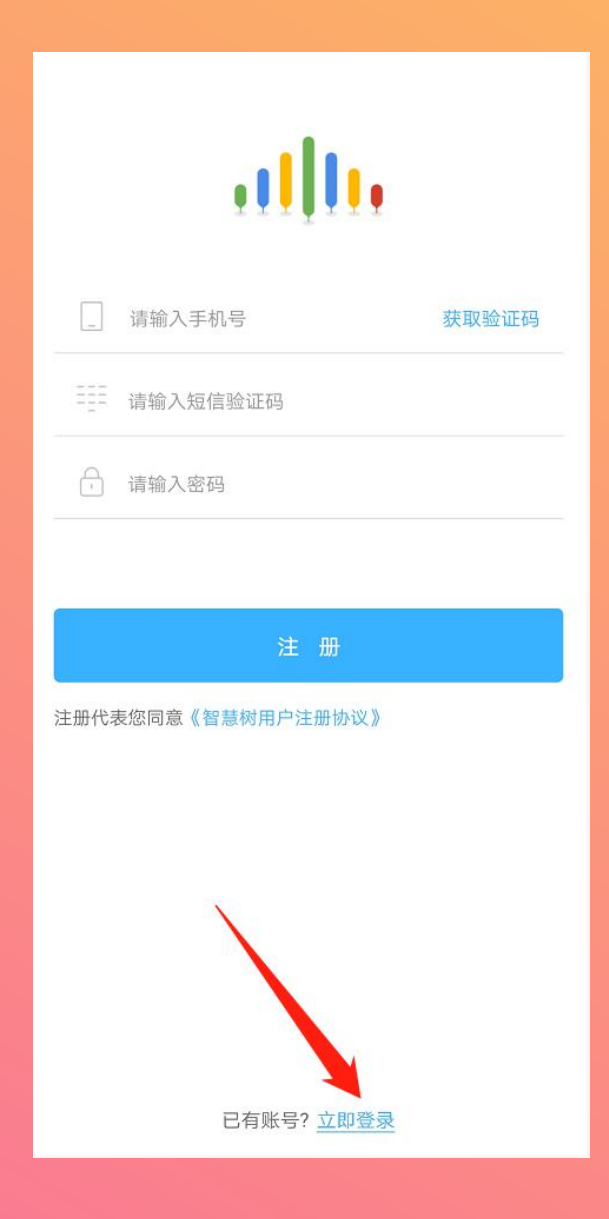

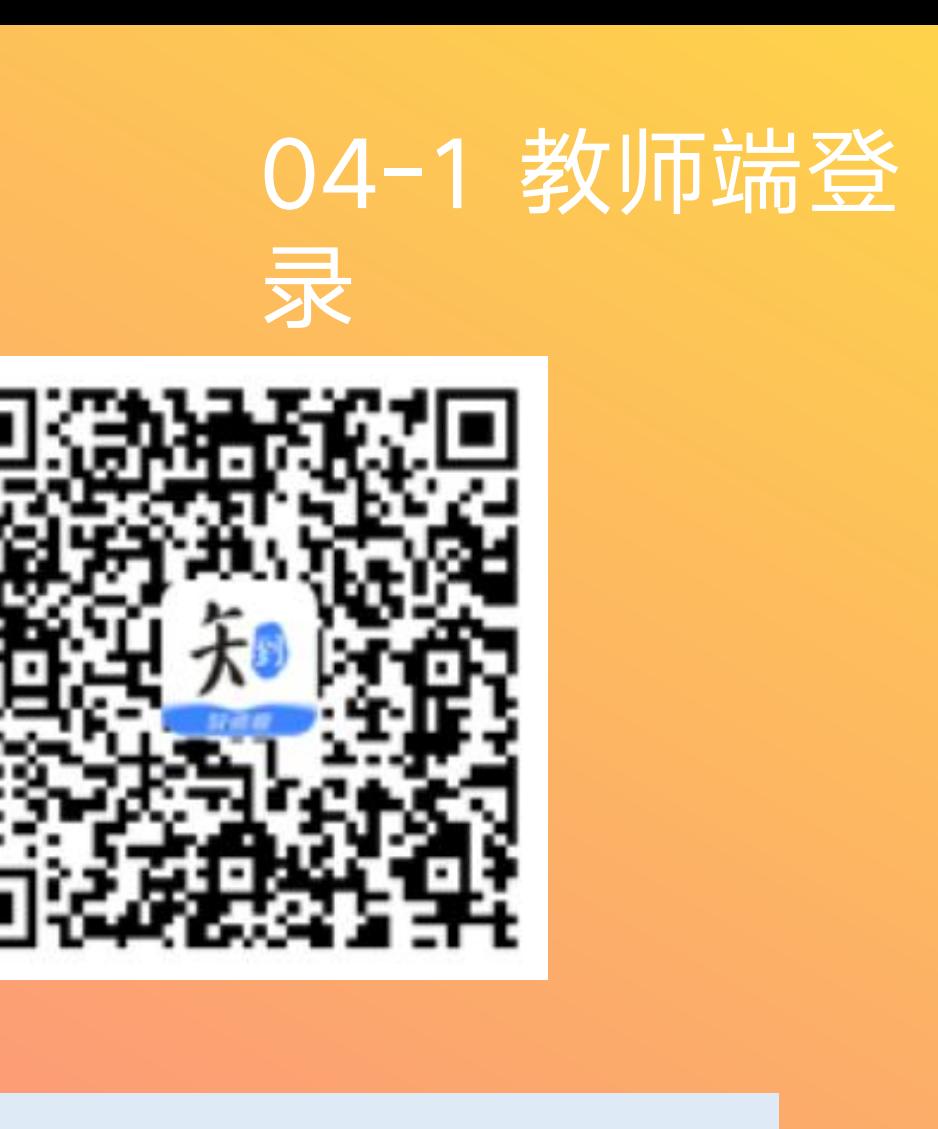

1.应用市场下载【知到—教师版】 APP,安装 成功后打开,选择已有账号,立即登录,账号 为手机号,初始密码123456。

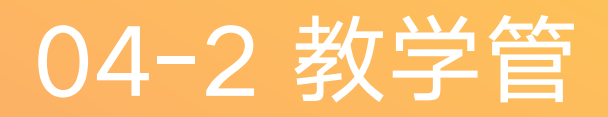

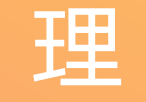

- 点击"课程"可查看目前学生 的人数、学习进度、批阅主观 题试卷、事务处理、见面课管 理、论坛参与、观看教学视频, 和查阅课程主页。
- 所有数据均与Web端同步。

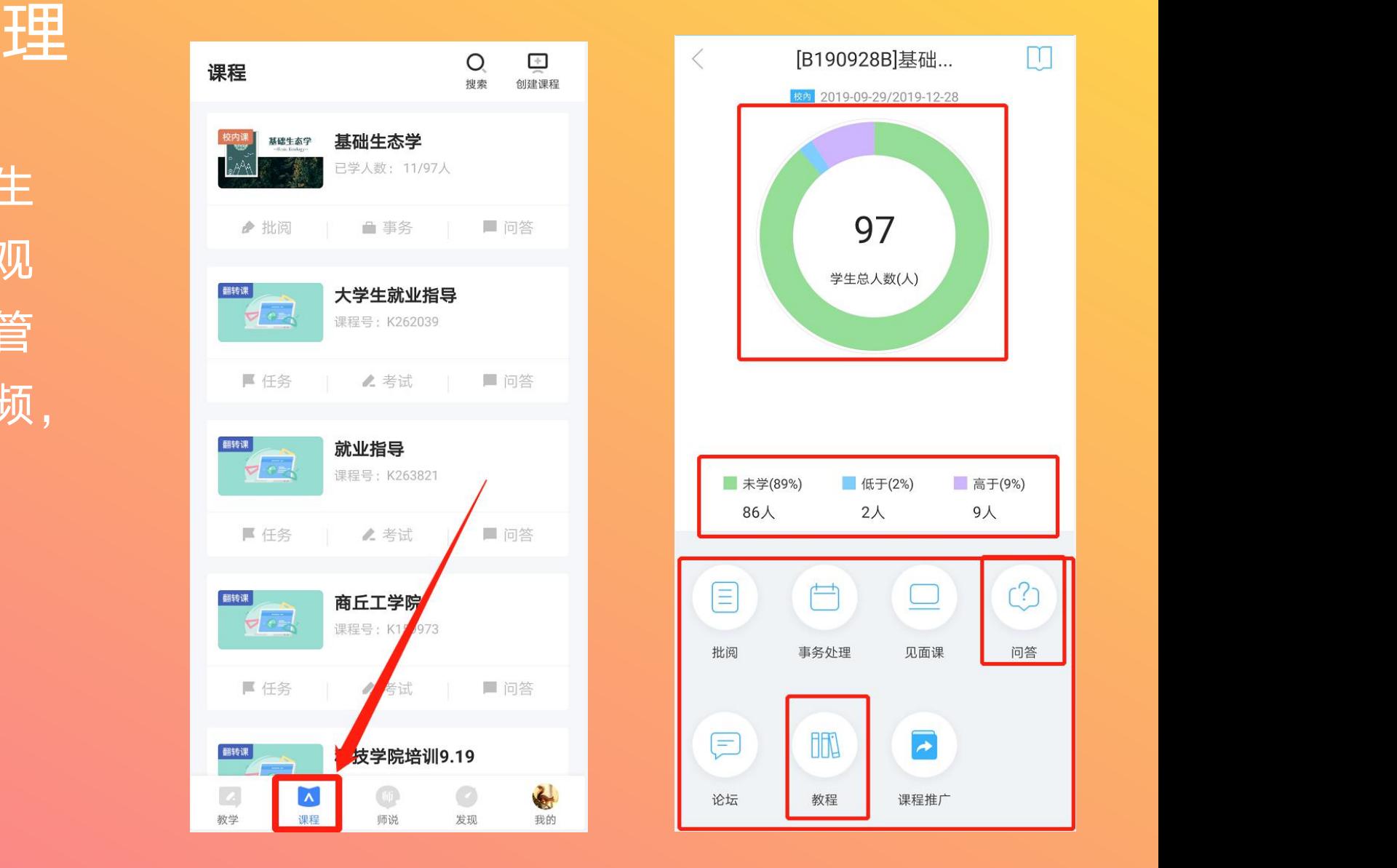

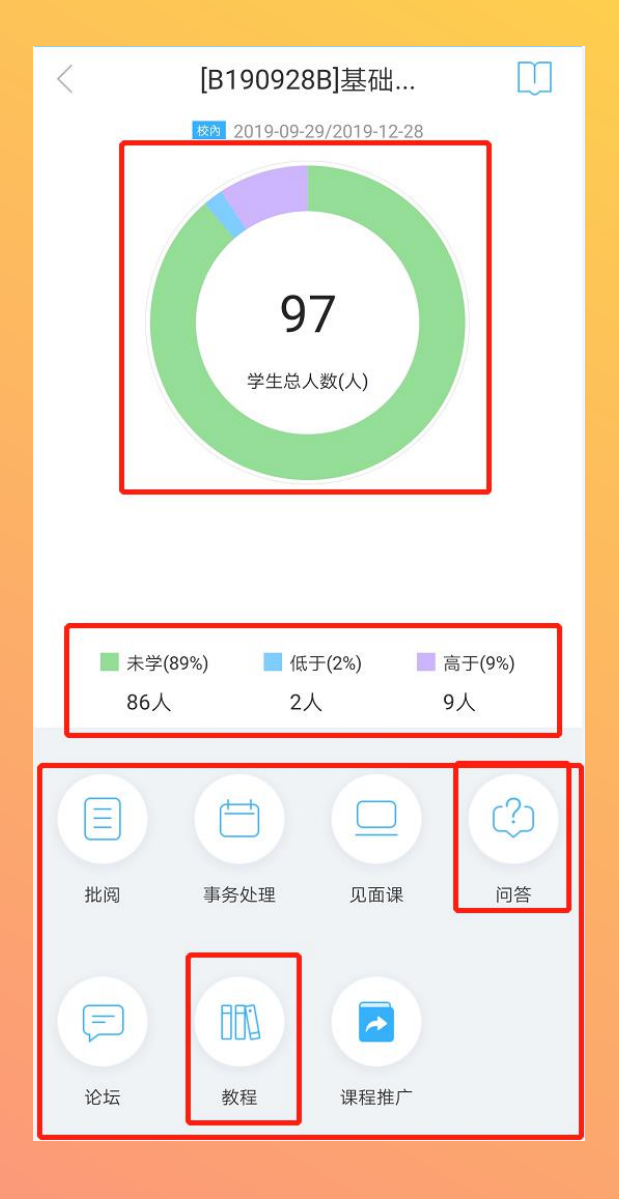

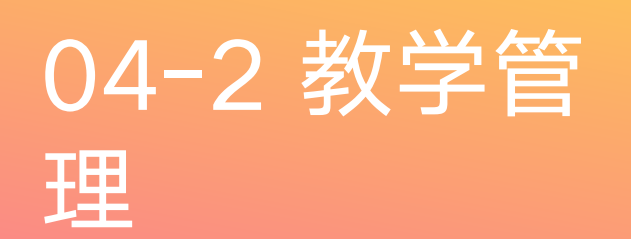

▶ 点击人数进去,可查询 <del> </del> 数据。

 点击"查看详情"可查 可进行**督促。**

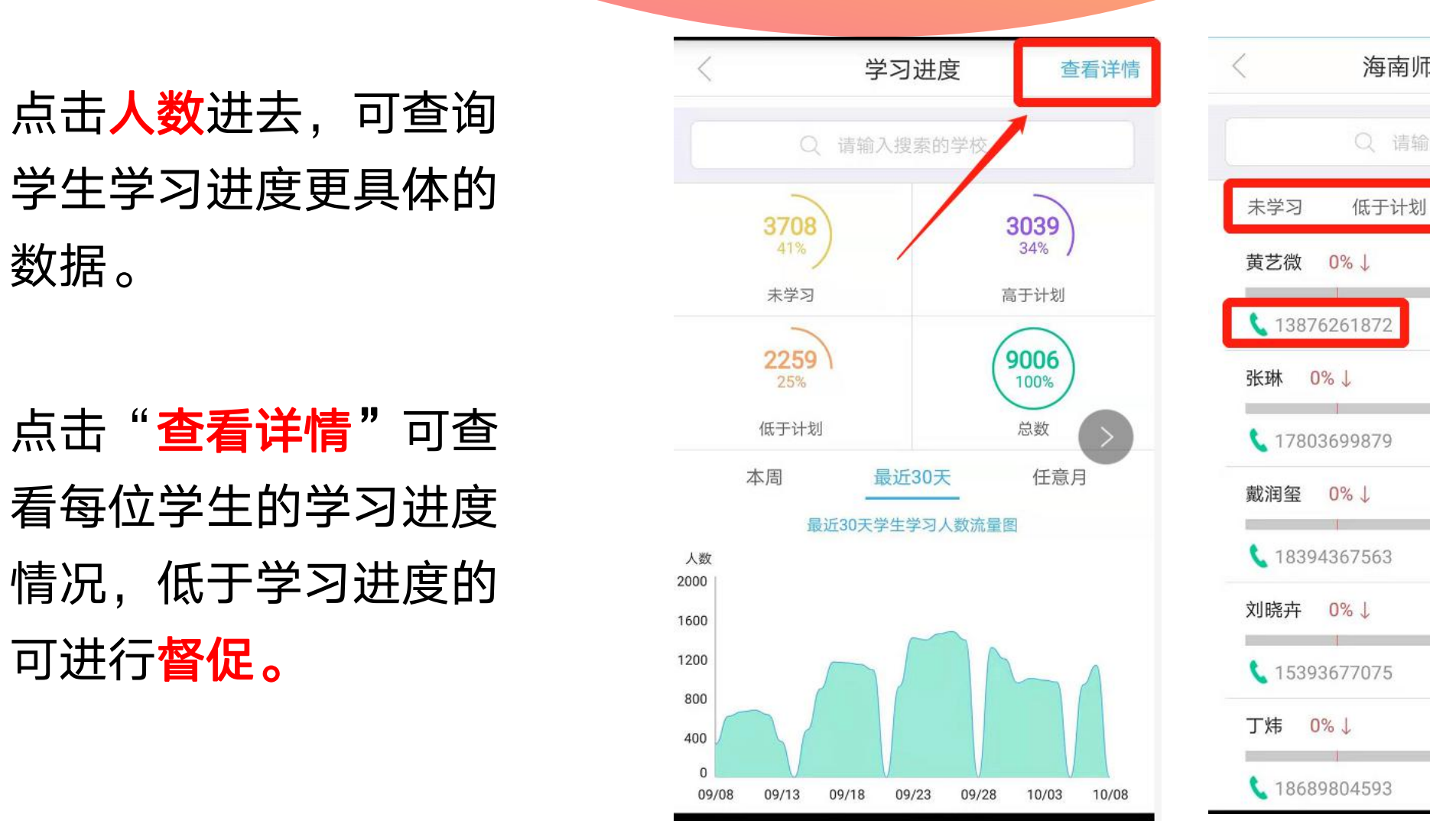

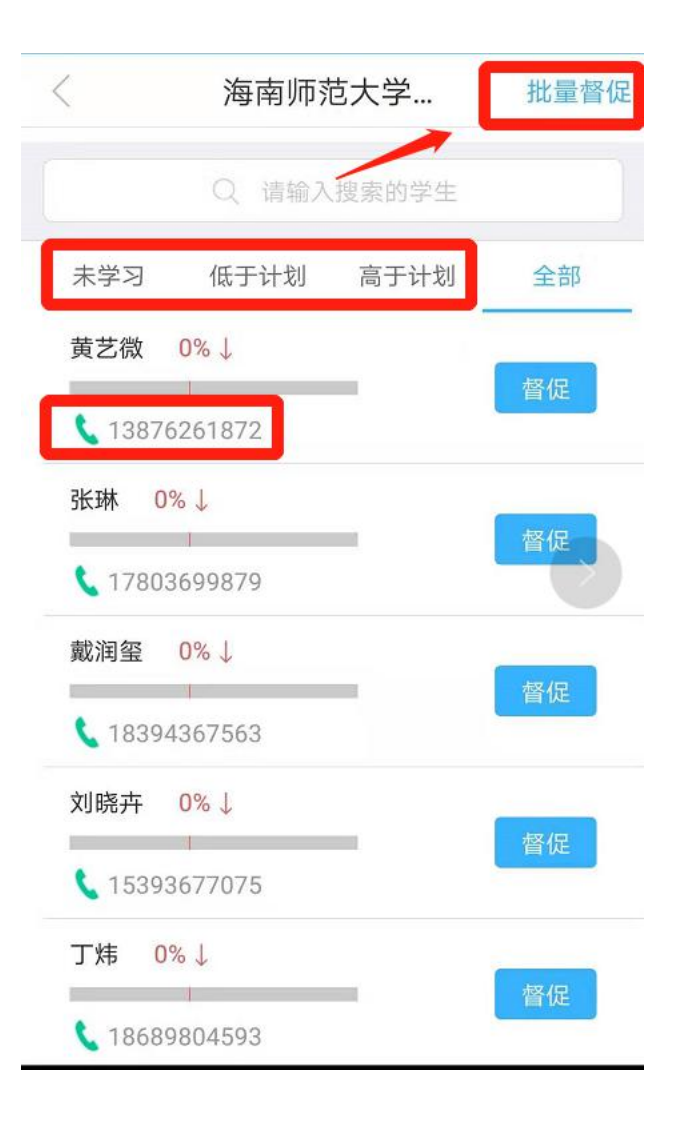

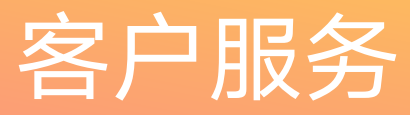

#### ▶ 有任何疑问可咨询智慧树平 台首页在线客服。

- ▶ 更多平台使用操作说明请点<br> 击图中红色框所示客户服务 <br> 击图中红色框所示客户服务 击图中红色框所示客户服务 中心。观看学生/教师操作说 | 都该来自更好的课程
- 亦可直接联系本校智慧树工 程师。

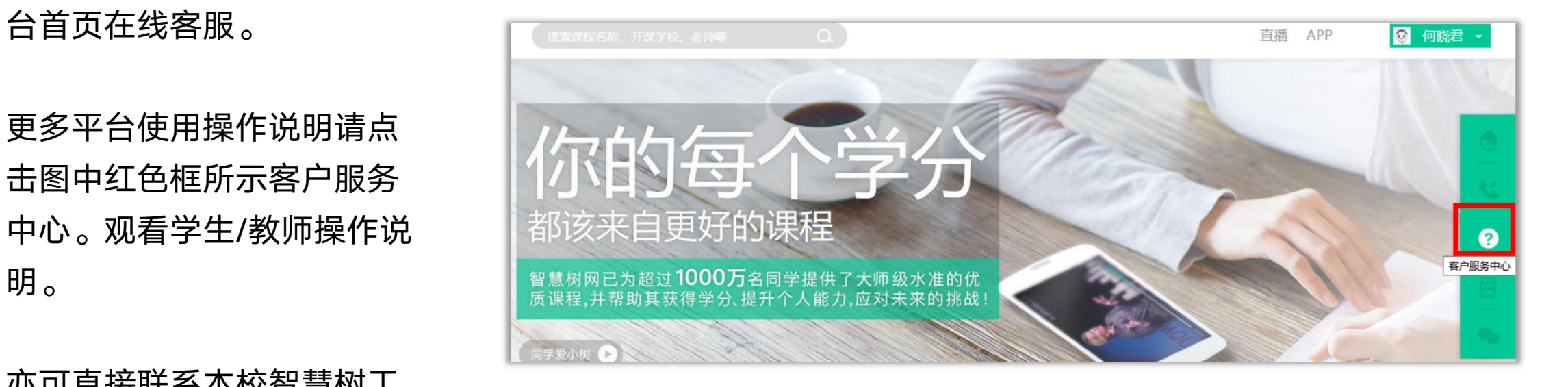

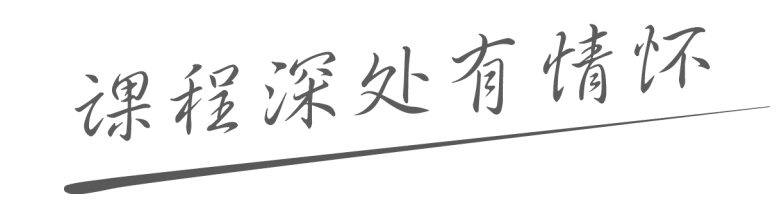

# 10 1 1 1 改变教育的力量